## Current **5th - 7th grade students** must complete a Middle School Course Request including Alternate courses for the next school year .

**Students** will complete course requests, endorsements, and career plans for the next school year online through **Family Access**.

Begin by clicking Skyward - **Family Access**, located at the bottom of your screen.

Then click on Login to Family Access

When the login screen opens, the students will type in their login and password, and click on the Sign In. You will use your student network login and password that you use at school.

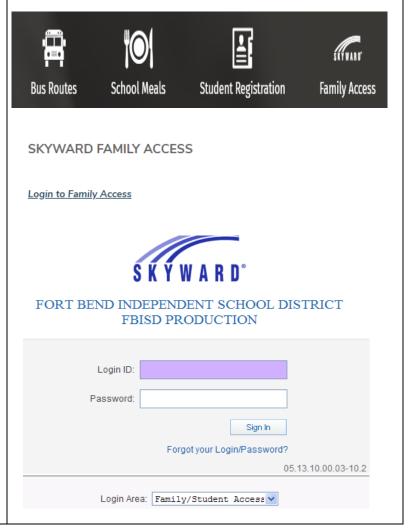

Page 1 of 4 Created by: SIS Support Team Last Modified on: 01/19/2021 Fort Bend ISD When students log into Student Access, helpful district links are located on the top right. The High School and Middle School planning guides are available online if you have a question about a course.

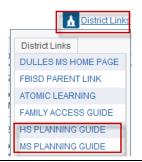

## **COURSE REQUEST**

To access the Course Request link for the next school year:

- Click Schedules
- Click on the link Request Courses for xxxx-xxxx (future school year) in your next year school to start the process.

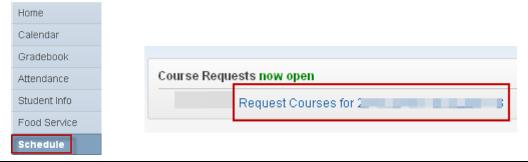

The **Available Courses** list is in alphabetical order on the left. Scroll down the list and highlight a course to request. After highlighting the course, click **Add Course**. The requested course then moves to the Selected Course column on the right side. Middle School students transitioning into high school for the next school year will need to review the **Total Credits** field to determine the number of courses selected. Your school will give you the appropriate number of courses to select.

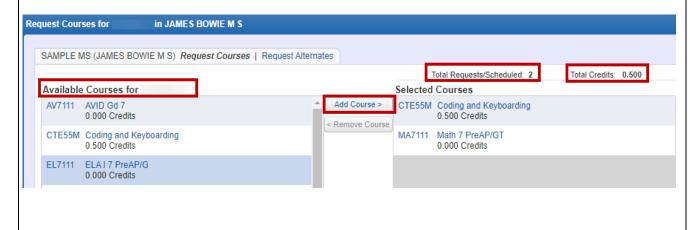

## Fort Bend Independent School District Family Access Course Request Guide for Current 5th -7th Grade Students

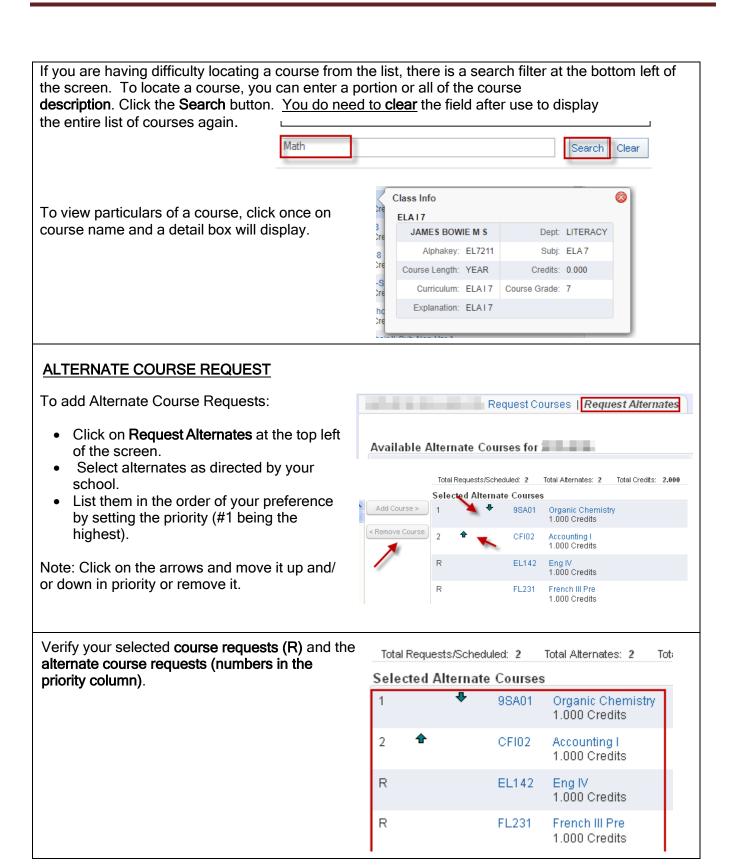

Page 3 of 4 Created by: SIS Support Team Last Modified on: 01/19/21 Fort Bend ISD

## Fort Bend Independent School District Family Access Course Request Guide for Current 5th -7th Grade Students

When the selection process is completed, you may print a copy of your selections by

clicking on the **Printer Icon**. (Be sure to be on the **Request Alternate Courses Screen to see** 

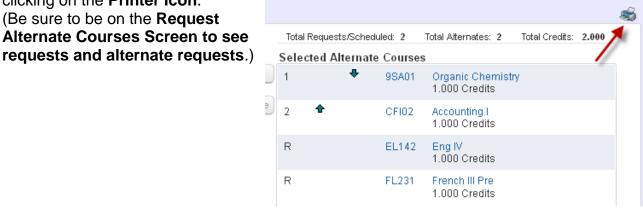

Click the X and then the Logout button when finished.